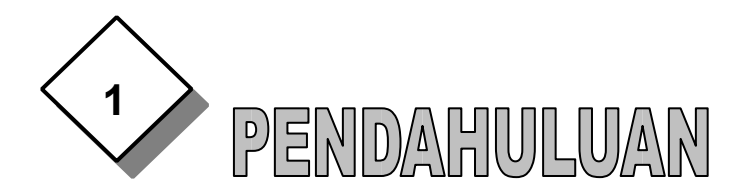

#### **A. MENGENAL DATABASE MICROSOFT ACCESS.**

*Microsoft Access* adalah suatu aplikasi yang dapat membantu kita membuat sebuah aplikasi database dalam waktu relatif singkat. Biasanya program ini digunakan untuk pembuatan aplikasi-aplikasi yang sederhana.

*Database* atau biasa disebut basis data adalah kumpulan data yang berhubungan dengan suatu obyek, topik atau tujuan khusus tertentu. Sebagai contoh buku telepon, data mahasiswa, data pegawai, data pelanggan dan lain-lain.

*Database* bisa juga diartikan sebagai kumpulan data dan informasi dalam jumlah yang banyak. Oleh sebab itu database harus disusun dengan kriteria terpola yang jelas sejak awalnya.

Ada beberapa istilah dalam pembuatan database yang sering digunakan. Istilah tersebut :

- *Database* merupakan kelompok fakta atau keterangan yang diatur berhubngan dengan pengolahan data, penyediaan infromasi dan penggunaan referensi.
- *Field* merupakan tempat peletakan suatu informasi
- *Record* merupakan kumpulan fakta dan keterangan yang berhubungan dengan informasi yang ada didalam field. Pembuatan database tersebut dalam program Microsoft Access diubah ke dalam bentuk tabel, query, form dan lain-lain.

Jadi pembuatan database dalam Microsoft Access mencakup dua tindakan utama, yakni : penentuan struktur dari database dan pengisian data ke dalamnya. Tindakan pertama berkaitan dengan penentuan dari struktur database yang mencakup penentuan bagian-bagian dari database , seperti : file tabel, field dan primary key. Sedangkan tindakan kedua adalah pengetikan data ke dalam struktur tersebut.

Dalam Microsoft Access, database itu sendiri merupakan kumpulan dari beberapa tabel, query, form, report, page, makro dan modul yang semuanya berhubungan atau saling terkait.

- **Tables**, berupa tabel kumpulan data yang merupakan komponen  $\bullet$ utama dari sebuah database.
- **Queries,** digunakan untuk mencari dan menampilkan data yang  $\bullet$ memenuhi syarat tertentu dari satu tabel atau lebih.
- **Forms,** dipergunakan untuk menampilkan data, mengisi data dan  $\bullet$ mengubah data yang ada dalam tabel atau queries dengan

**MEMBUAT DATABASE DENGAN ACCESS Halaman 1 Dari 6**

 $\bullet$ 

tampilan (layout) hasil rancangan sendiri.

- **Reports,** dipergunakan untuk menampilkan laporan hasil analisis data berdasarkan kriteria tertentu (mencetak ke lembar kerja).
- **Pages,** dipergunakan untuk mebuat halaman Web (page) berupa data access page yang dapat anda tempatkan di server sistem jaringan internet.
- **Macros,** untuk mengotomatisasi perintah-perintah yang sering anda gunakan dalam mengolah data.
- **Modules,** digunakan untuk perancangan berbagai modul aplikasi pengolahan database tingkat lanjut sesuai kebutuhan anda.

### **B. Cara Memulai Program MS Access**

Untuk menjalankan program Microsoft Access terlebih dahulu program tersebut harus sudah terinstall di komputer. Adapun langkah pengoperasiannya sebagai berikut :

- 1. Dari layar utama Klik **Start**
- 2. Klik **Program**
- 3. Klik **Microsoft Access** sehingga muncul kotak dialog berikut :

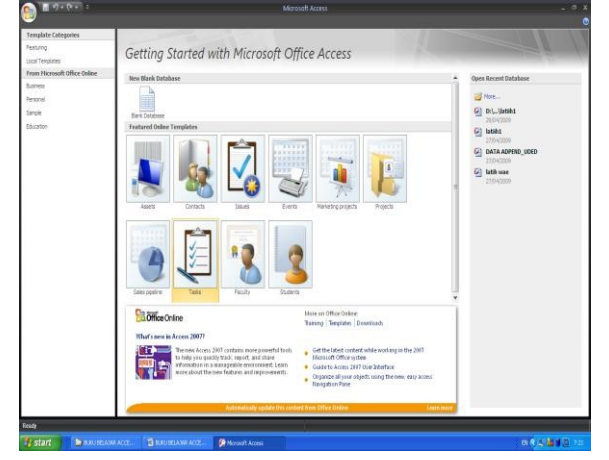

Dalam kotak dialog ada beberapa pilihan, Yaitu :

- **Blank Access database**, untuk membuat sebuah database baru yang masih kosong.
- **Featured Online Template,** untuk membuat sebuah database baru dengan menggunakan panduan dari access.
- **Open Recent Database**, untuk membuka file database yang ada.

Pilih salah satu dari pilihan tersebut dengan cara mengklik sehingga muncul titik disamping kata-katanya.

#### **MEMBUAT DATABASE DENGAN ACCESS Halaman 2 Dari 6**

- 4. Sebagai langkah awal, Pilih **Blank Access database lalu klik dua kali**
- 5. Sehingga muncul kotak dialog berikut

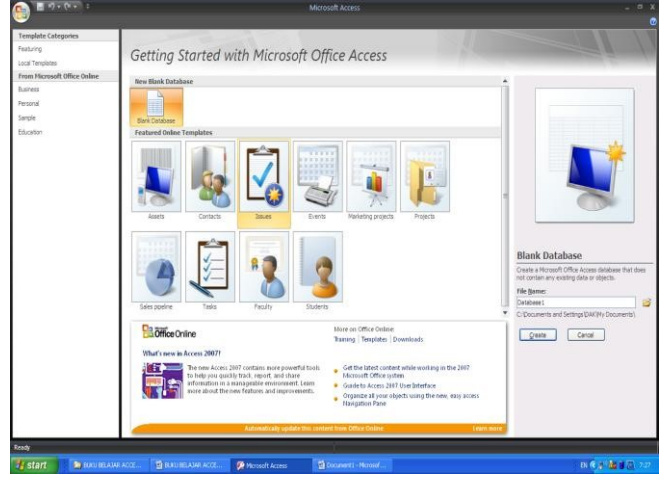

6. Ketikan nama file yang sesuai dengan keinginan anda pada kolom **File name**. (misalnya nama file DATA MHS AP). Jangan lupa tempatkan file anda pada folders yang anda inginkan dengan cara klik gambar folder disebelah kanan file\_name, sehingga muncul tampilan sebagai berikut :

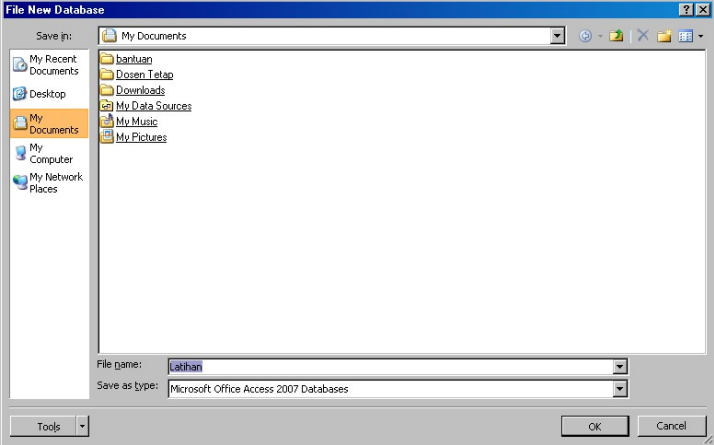

Kemudian klik **ok**, sehingga bila diperlukan mudah ditemukan.

7. Kemudian pilih **Create** pada kotak dialog di atas sehingga muncul tampilan microsoft access berikut :

**MEMBUAT DATABASE DENGAN ACCESS Halaman 3 Dari 6**

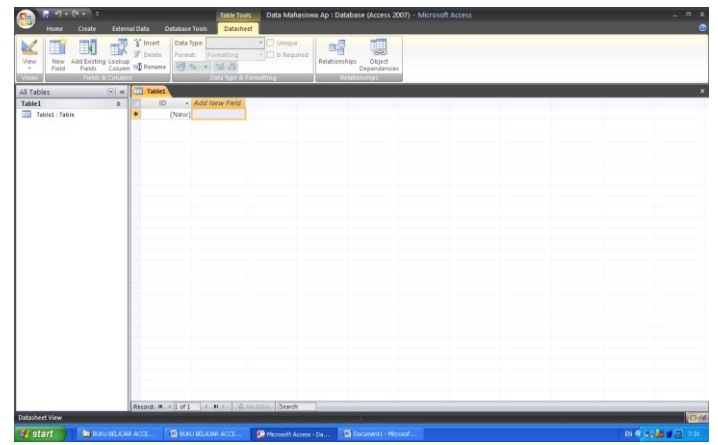

8. Selanjutnya anda menentukan dan membuat struktur dari database DATA MHS AP. Langkah pertama adalah membuat **Tables** dan seterusnya yang akan dijelaskan pada bab berikutnya.

#### **C. Menyimpan data dan Mengakhiri program MS Access**

Setelah membuat struktur database (tabel, queries, report dll), maka database tersebut perlu disimpan untuk keperluan selanjutnya.

Cara penyimpanan yang pertama adalah sebagai berikut :

 Klik pada menu **File** kemudian Klik **Save** (pilih folder tempat menyimpan data) ketikkan nama file kemudian klik **save** i atau **enter**.

Cara menyimpan data yang kedua adalah :

 Dari layar MS Access, langsung saja tekan **Ctrl + S** kemudian beri nama file dan pilih folder tempat menyimpannya, selanjutnya klik **save** atau **enter**.

Sedangkan untuk keluar dari program MS Access yaitu :

Klik Menu **File** kemudian klik **exit**

Atau

Klik tombol Close ( $\geq$ ) yang ada di pojok kanan atas jendela program aplikasi MS Access.

#### **DOODDDOODD**

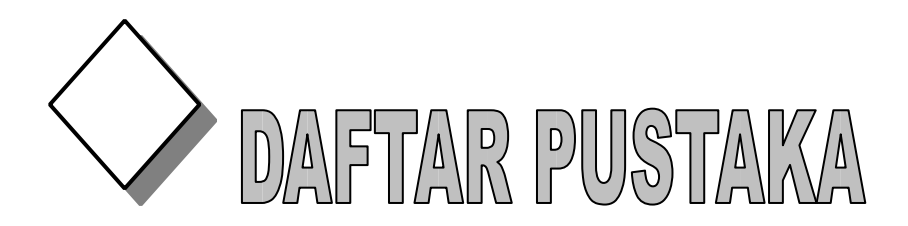

- Budi Permana, 2000, *36 Jam belajar Komputer Microsoft Access*, Elex Media Komputindo, Jakarta
- Fathansyah, 1999, *Basis Data*, Informatika, Bandung
- Tim Instruktur Lab Adpend, 2004, *Modul Microsoft Access*, Laboratorium Jurusan Administrasi Pendidikan FIP UPI, Bandung
- Raymond McLeod Jr, 2004, *Sisitem Informasi*, (terjemah oleh Hendra Teguh), Indeks, Jakarta
- Rijanto Tosin, 1999, *Kursus Kilat 24 Jurus Microsoft Access*, Dinastindo, Jakarta

**B B B B B B B B B** 

**MEMBUAT DATABASE DENGAN ACCESS Halaman 5 Dari 6**

## **TUGAS 1 :**

- **1.** Sebutkan fungsi ms access yang paling penting ?
- **2.** Jelaskan Pengertian ms.access ?
- **3.** Jelaskan Manfaat ms.access :
- **4.** Jelaskan 4 kelebihan dan 4 kekurangan Microsoft acces dibandingkan Microsoft word dan excel.

**5.**

# **FORUM 1 :**

Tentu setelah membaca materi dan mengerjakan tugas 1, tentu anda dapat mengerjakan Forum berikut :

Mengapa Ms. Access masih digunakan !

**MEMBUAT DATABASE DENGAN ACCESS Halaman 6 Dari 6**